# Informazioni sull'aggiunta di nuovi dischi rigidi a un'unità virtuale esistente

### Sommario

Introduzione **Prerequisiti Requisiti** Componenti usati Premesse Procedura per aggiungere un nuovo disco rigido Migrazione del livello RAID di un disco virtuale

#### Introduzione

Questo documento descrive la procedura per aggiungere nuovi dischi rigidi a un disco rigido virtuale esistente con e senza una modifica RAID (Redundant Array of Independent Disks).

## **Prerequisiti**

Requisiti

Nessun requisito specifico previsto per questo documento.

Componenti usati

Per la stesura del documento, sono stati usati server Cisco UCS-C.

Le informazioni discusse in questo documento fanno riferimento a dispositivi usati in uno specifico ambiente di emulazione. Su tutti i dispositivi menzionati nel documento la configurazione è stata ripristinata ai valori predefiniti. Se la rete è operativa, valutare attentamente eventuali conseguenze derivanti dall'uso dei comandi.

### Premesse

Ad esempio, se si dispone di un'unità virtuale (VD) con tre dischi rigidi e si desidera aggiungerne altri tre, la procedura da seguire è descritta in questo documento.

### Procedura per aggiungere un nuovo disco rigido

In questa sezione viene descritto come aggiungere un nuovo disco rigido a un disco rigido virtuale esistente.

### Nota: è necessario eseguire il Task di procedura in una finestra di gestione.

Passaggio 1. Riavviare l'host in webBIOS.

All'avvio del computer host viene visualizzato il seguente testo:Copyright© LSI Corporation.

#### Premere

#### per WebBIOS.

#### Quindi premereCtrl+H.

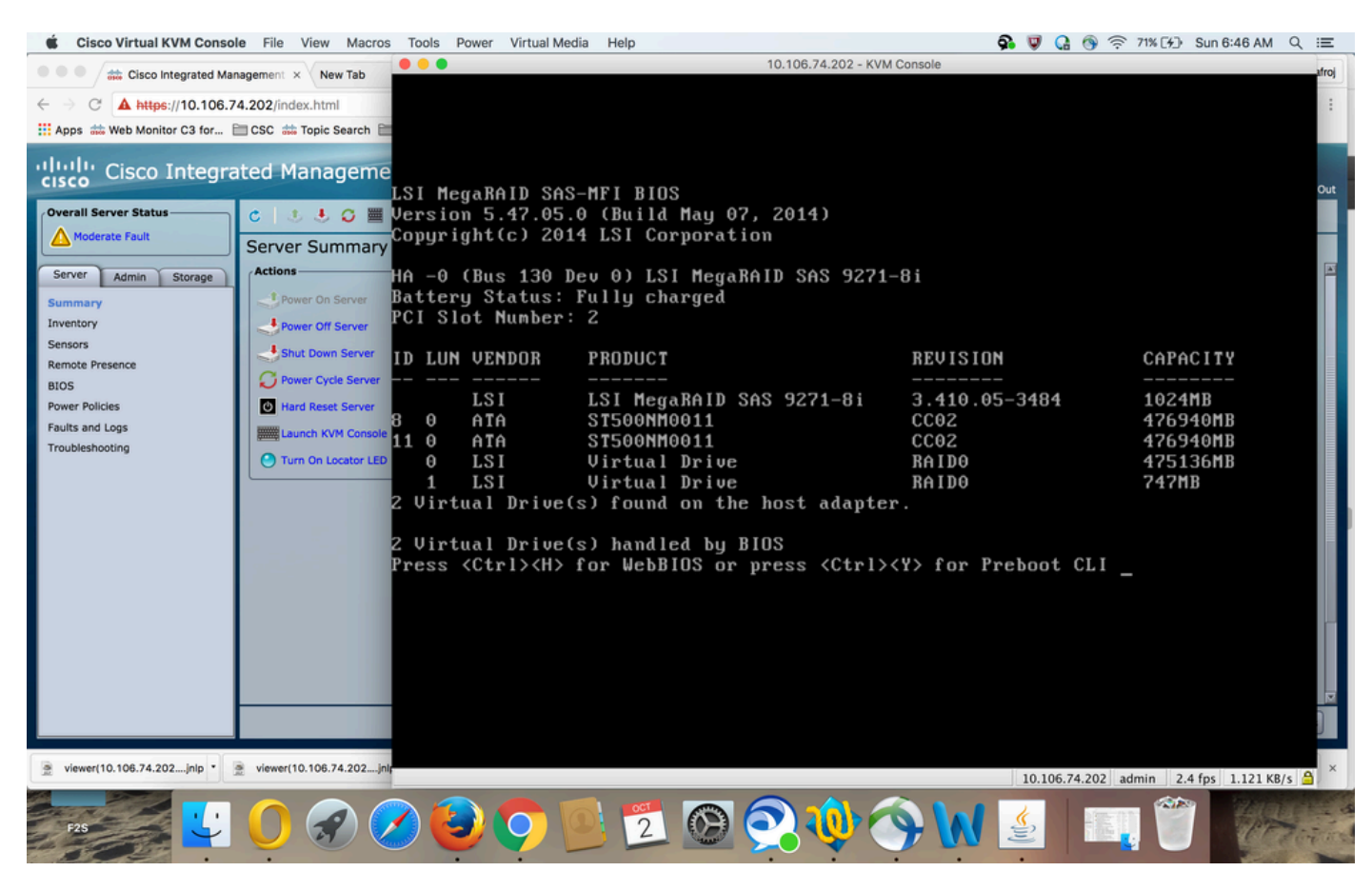

Passaggio 2. Viene visualizzata la finestra Selezione controller, come mostrato nell'immagine:

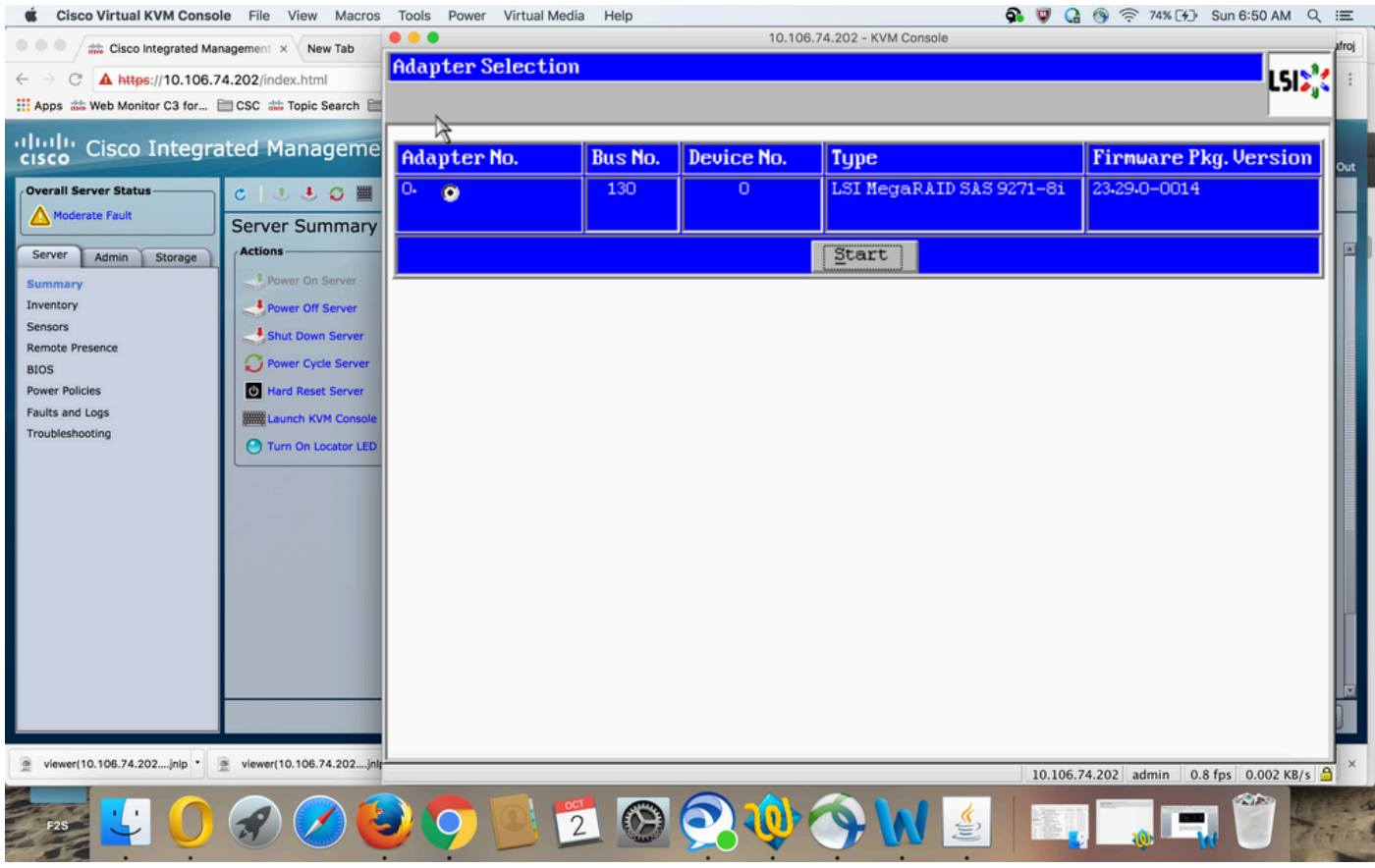

Nella schermata Main Menu (Menu principale) viene visualizzato un menu di voci che è possibile scegliere per visualizzare le informazioni e apportare modifiche agli array RAID collegati ai controller del server. Questa schermata mostra anche la configurazione corrente delle unità fisiche e logiche da cui è possibile configurare e gestire gli array RAID.

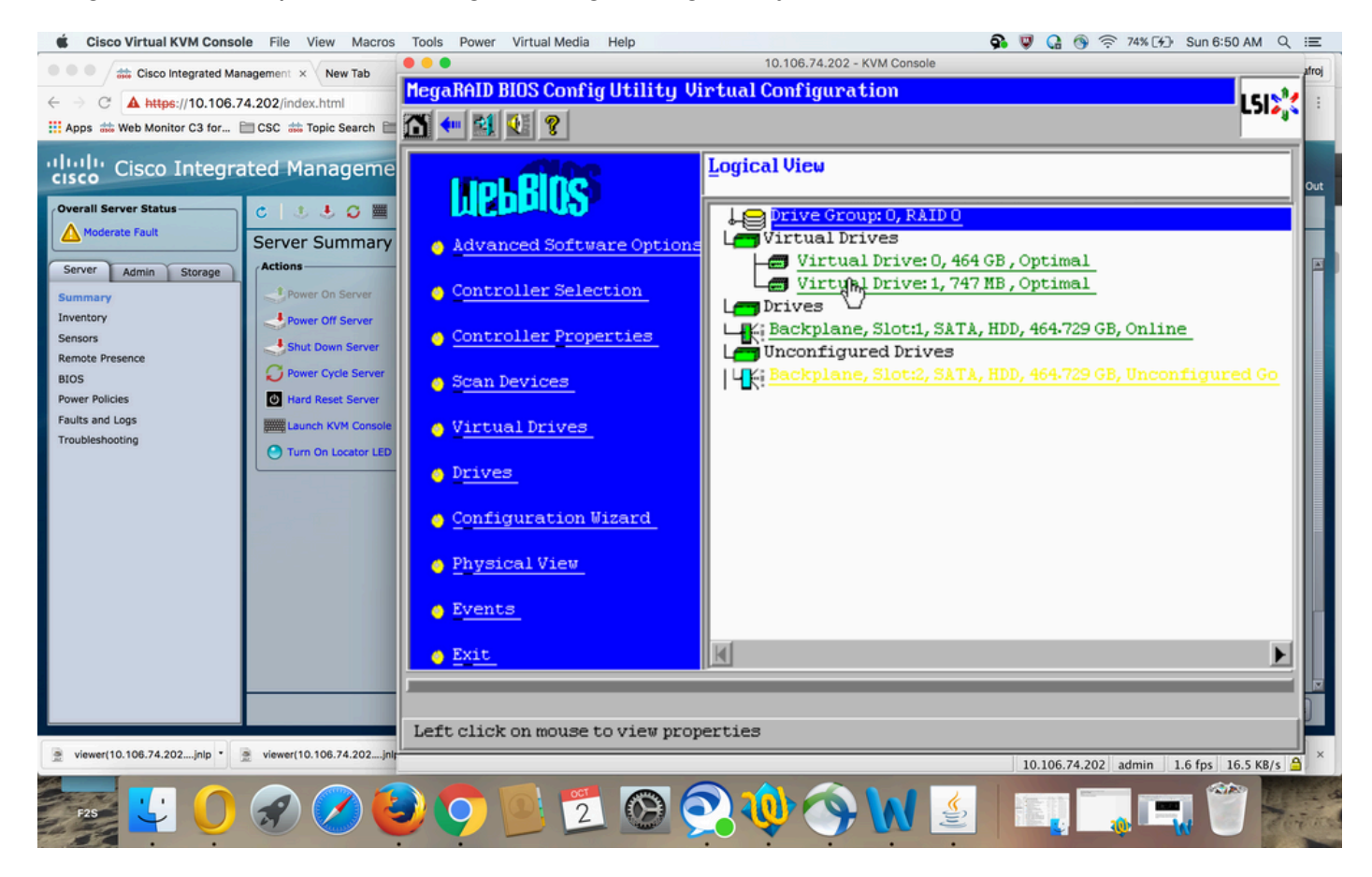

Passaggio 3. Scegliere il DVD desiderato.

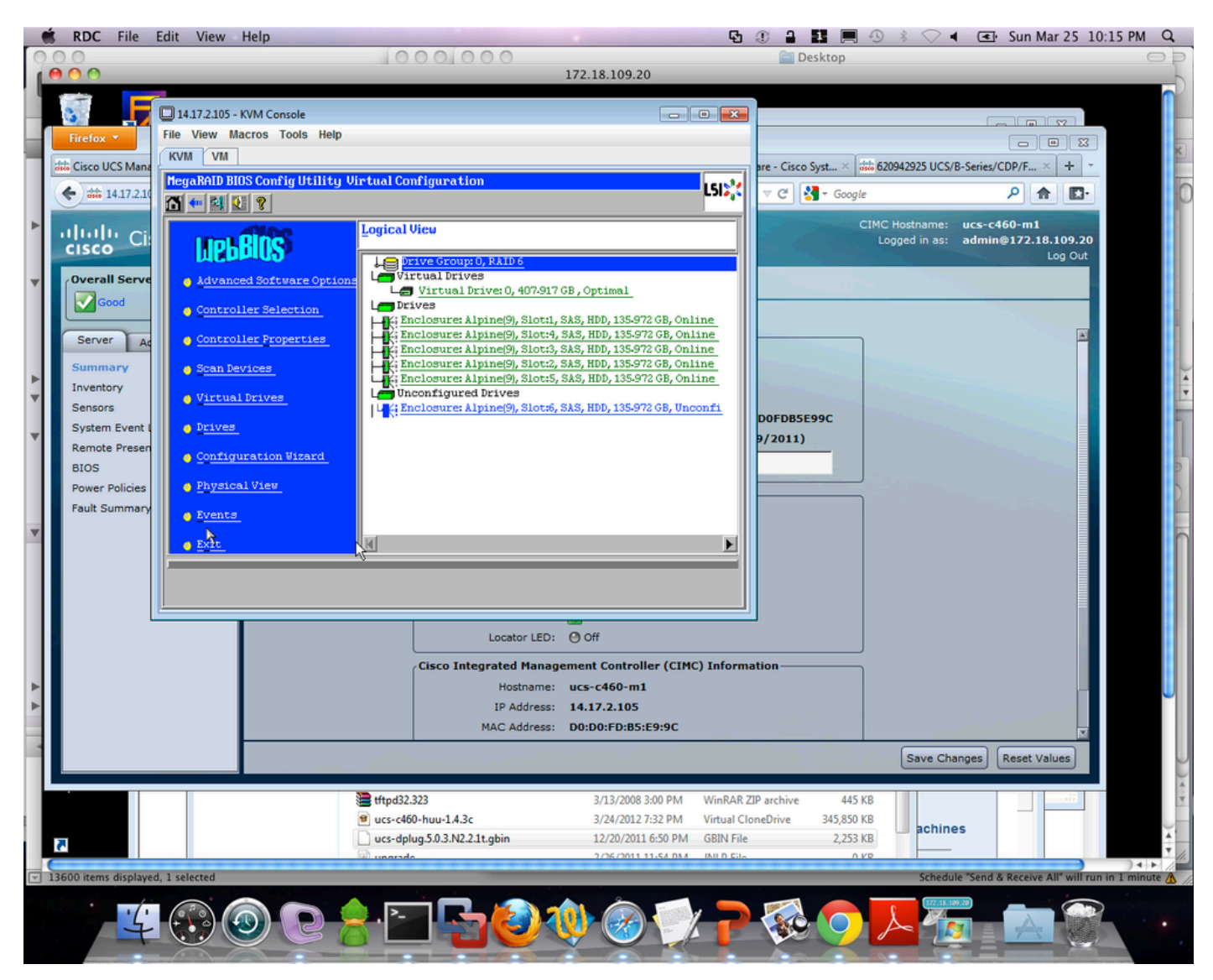

Passaggio 4. ScegliereAdvanced Operationse fare clic suGo, come mostrato nell'immagine:

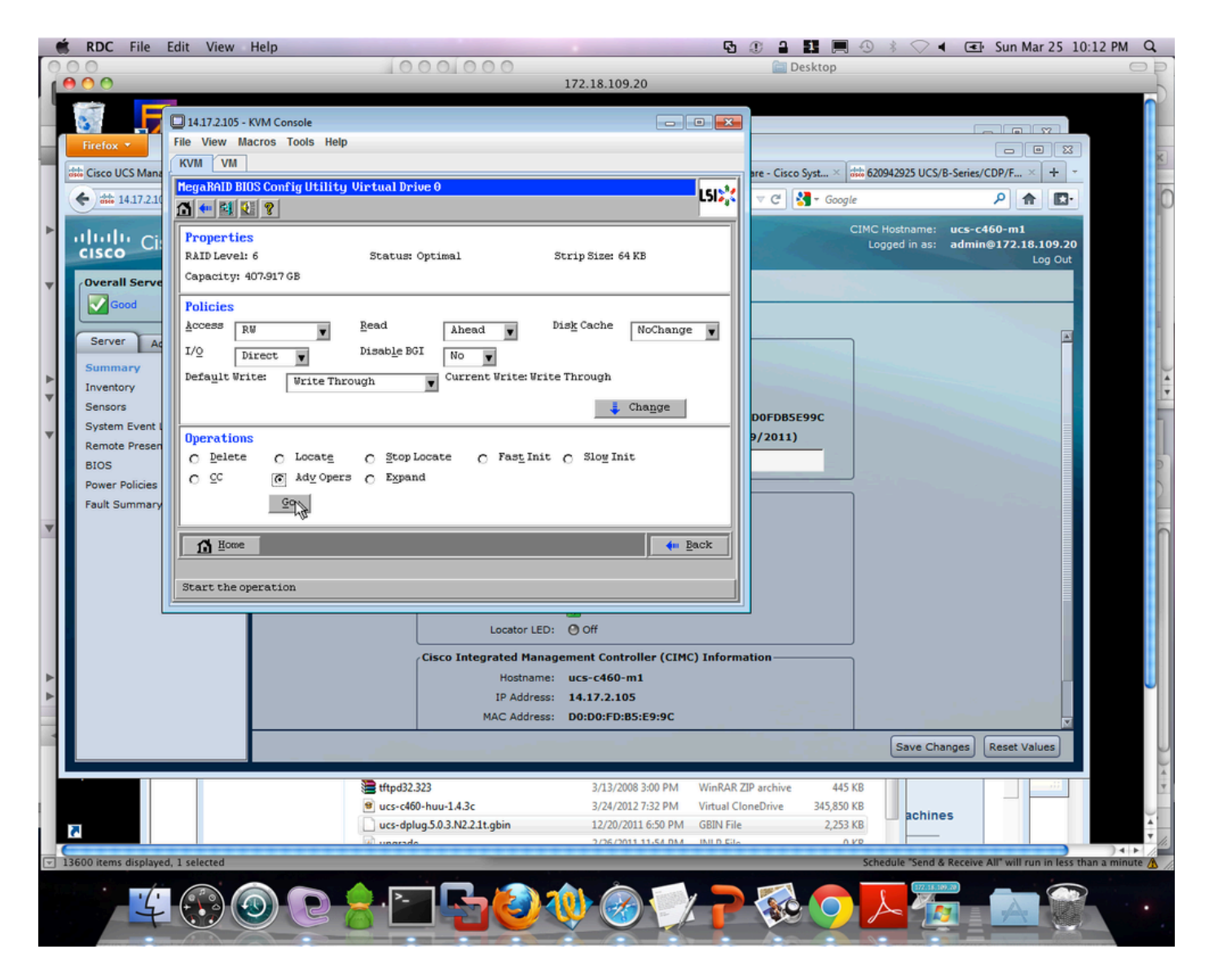

Passaggio 5. Aggiungere un'unità fisica aggiuntiva all'array.

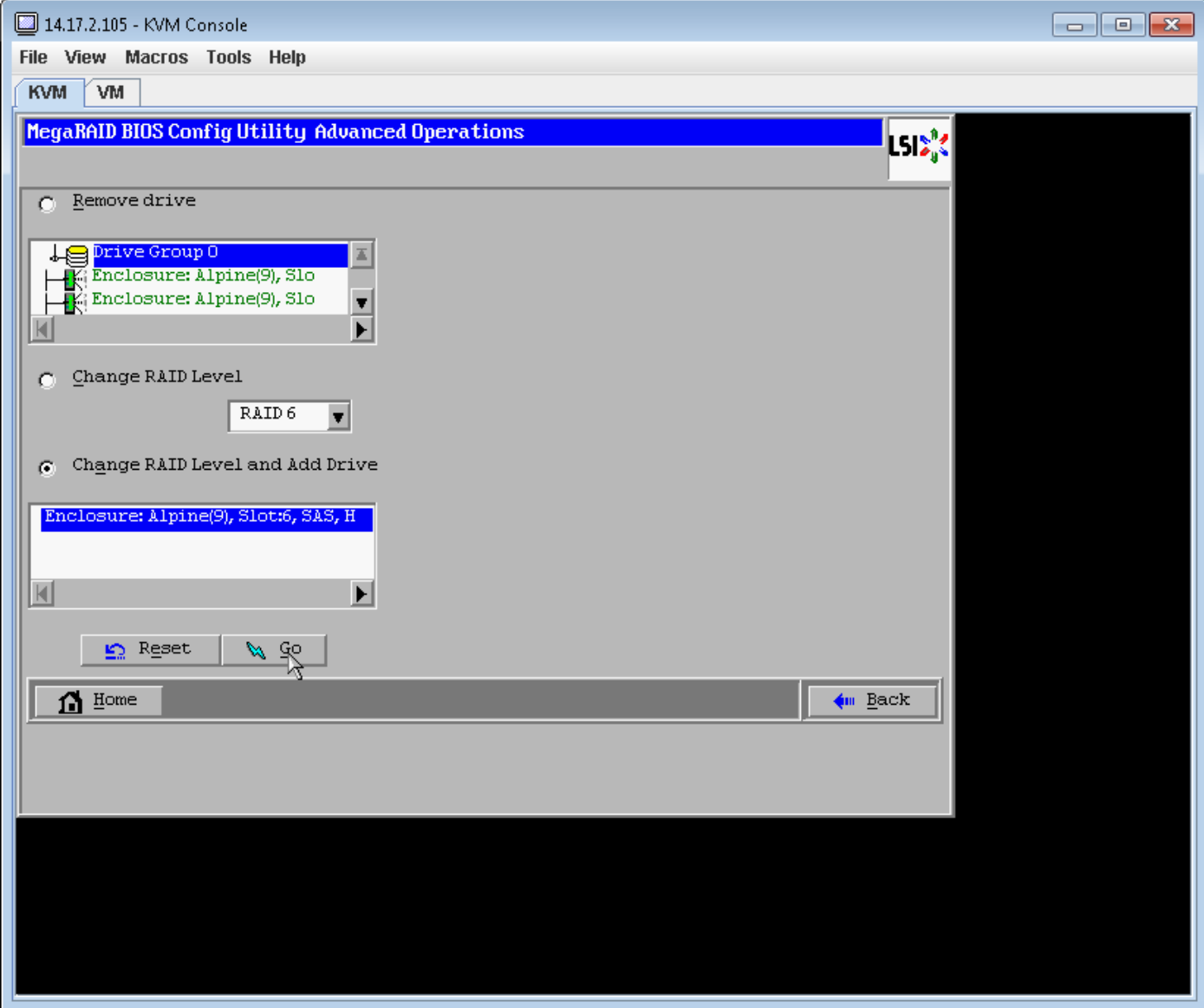

Passaggio 6. Consentire la ricostruzione del disco rigido virtuale (la ricostruzione richiede tempo a seconda della quantità di disco che si sta aggiungendo).

### Migrazione del livello RAID di un disco virtuale

Con l'aumento della quantità di dati e del numero di unità nel sistema, è possibile utilizzare la migrazione di livello RAID per passare da un livello RAID a un altro. Non è necessario spegnere o riavviare il sistema. Quando si esegue la migrazione di un disco rigido virtuale, è possibile mantenere lo stesso numero di unità oppure aggiungere unità. È possibile utilizzare l'utility di configurazione WebBIOS (CU) per eseguire la migrazione del livello RAID di un disco virtuale esistente.

Nota: sebbene sia possibile applicare la migrazione a livello RAID in qualsiasi momento, LSI consiglia di eseguire questa operazione quando non sono presenti riavvii. Molti sistemi operativi eseguono operazioni di I/O seriali (una alla volta) durante l'avvio. Con una migrazione a livello RAID in esecuzione, un avvio può spesso richiedere più di quindici minuti.

Le migrazioni sono consentite per i seguenti livelli RAID:

- Da RAID 0 a RAID 1
- Da RAID 0 a RAID 5
- Da RAID 0 a RAID 6
- Da RAID 1 a RAID 0
- Da RAID 1 a RAID 5
- Da RAID 1 a RAID 6
- Da RAID 5 a RAID 0
- Da RAID 5 a RAID 6
- Da RAID 6 a RAID 0
- Da RAID 6 a RAID 5

#### Informazioni su questa traduzione

Cisco ha tradotto questo documento utilizzando una combinazione di tecnologie automatiche e umane per offrire ai nostri utenti in tutto il mondo contenuti di supporto nella propria lingua. Si noti che anche la migliore traduzione automatica non sarà mai accurata come quella fornita da un traduttore professionista. Cisco Systems, Inc. non si assume alcuna responsabilità per l'accuratezza di queste traduzioni e consiglia di consultare sempre il documento originale in inglese (disponibile al link fornito).